## **0.1 Улсын шалгалтын бүртгэх дараалал**

## **Улсын шалгалтын бүртгэл**

## **Шалгалтын дүн бүртгэх хугацаа:**

## **УЛСЫН ШАЛГАЛТ:**

1. Бүх улсын шалгалтын дүнг шалгалт болсон өдрийн 11:00 цагаас бүртгэж эхлэх боломжтой.

2. Шалгалтын дүнг шалгалт дууссанаас хойш 24 цагийн дараа өдрийн 11:59 цагаас өмнө бүртгэж дуусгана.

## **Шалгалтын дүнгийн мэдээллийг системд дараах дарааллыг баримтлан оруулна.**

1. Улсын шалгалтанд шалгуулагч бүртгэх, үнэлгээ бүртгэх болон үнэлгээ илгээх боломж нь тухайн төгсөх ангийн анги удирдсан багшийн es35....,es40.....-той багшийн эрхээр бүртгэл хийнэ.

2. Анги удирдсан багш ES35.....,ES40..... -тай эрхээр нэвтэрч зөвхөн хариуцсан ангийн суралцагчийг шалгалтанд бүртгэх боломжтой. Хэрэв тухайн шалгалтанд орох ёсгүй суралцагчийг бүртгэсэн бол үйлдэл дотроос шалгалт өгөгч хасах үйлдлээр хасна.

3. Анги удирдсан багш нь зөвхөн хариуцсан анги бүлгийн суралцагчдийн улсын шалгалтын ирц, үнэлгээг бүртгэж хадгална.

4. **Улсын шалгалт:** Анги удирдсан багш нь шалгалт өгсөн анги бүлгийн суралцагч нэг бүрийн шалгалтын дүнг бүрэн оруулсны дараа баталгаажуулах хүсэлт илгээж харъяа БСУГ -т баталгаажуулалт үйлдлийг хийнэ.

#### УЛСЫН ШАЛГАЛТЫН ПРОЦЕСС

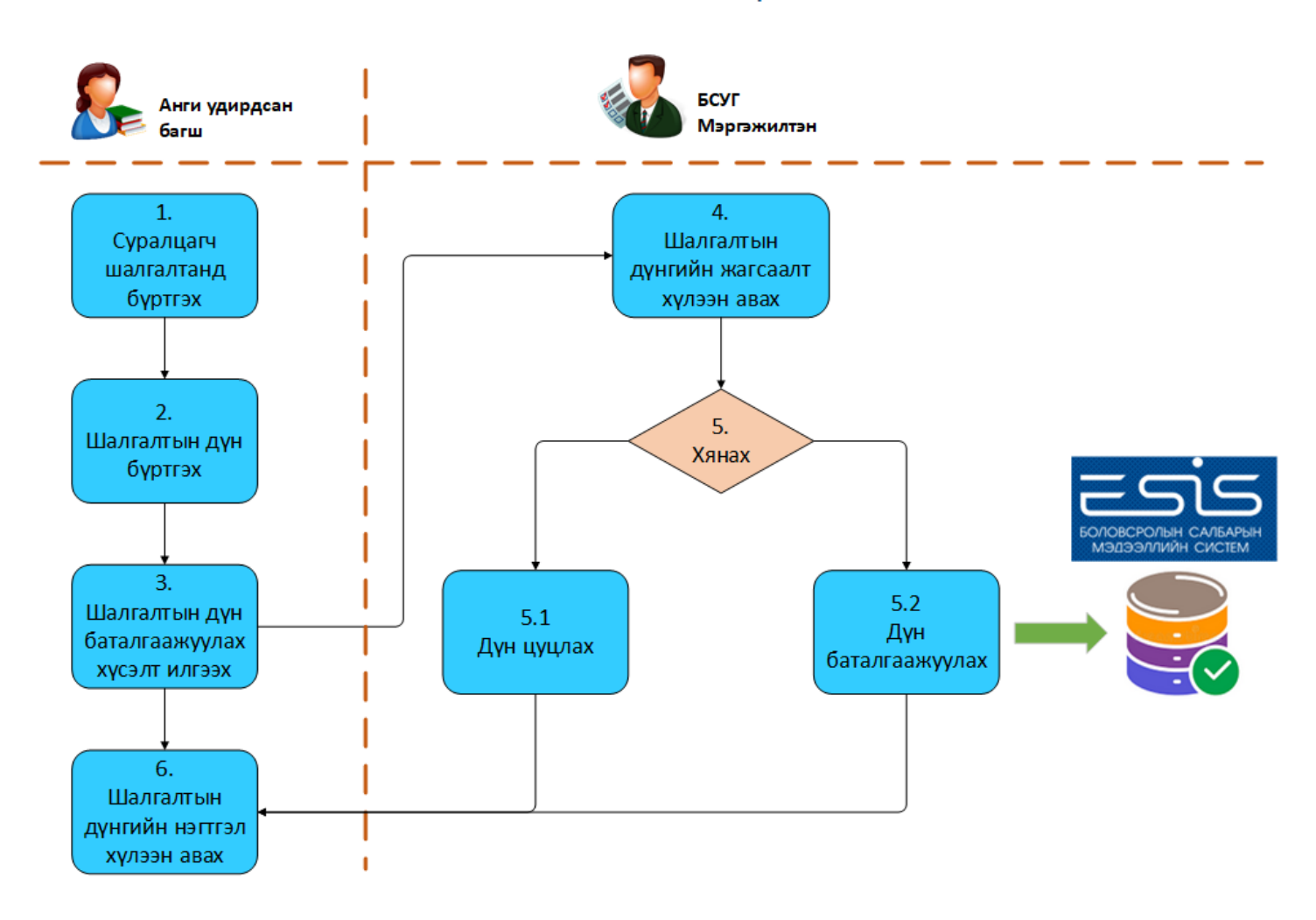

- Анги удирдсан багш: Суралцагчийг хуваарьт улсын шалгалтанд бүртгэнэ. 1.
- $2.$ Анги удирдсан багш: Шалгалт явагдаж дууссаны дараа суралцагчийн дүнг бүртгэнэ.
- Баталгаажуулах хүсэлт илгээсэн бол харъяа БСУГ-т шалгалтын дүн баталгаажуулах хүсэлт илгээнэ. 3.
- 4. БСУГ: Тухайн улсын шалгалт өгсөн суралцагчдын бүртгэлийг дүнгийн хамт хүлээн авна.
- 5. БСУГ: Шалгалтын дүнг хянана.
- 5.1 БСУГ: Буруу эсвэл алдаатай гэж үзвэл суралцагчийн хичээлийн дүнг буцааж болно. Дүн нь "Цуцлагдсан" төлөвт шилжинэ.
- 5.2 БСУГ: Дүнг хянаад зөвшөөрч байвал Баталгаажуулалт хийнэ.
- Сургуулийн шалгалтын комисс: Шалгалтын дүнгийн нэгтгэл хүлээн авна. 6.

#### **0.2 Шалгалтын бүртгэл**

#### **Шалгалтын бүртгэл**

# *ШАЛГАЛТ ӨГӨХ СУРАЛЦАГЧДЫГ БҮРТГЭХ, ШАЛГАЛТЫН ДҮН ОРУУЛАХ ҮЙЛДЛИЙГ ХИЙХЭЭС ӨМНӨ СИСТЕМД ДАРААХ ҮЙЛДЛИЙГ ХИЙСЭН БАЙХ ЁСТОЙ.*

Шалгуулагч нь **идэвхтэй**, **батлагдсан** төлөвтэй байх

Шалгуулах суралцагчдыг бүртгэхдээ дараах дарааллыг баримтлана.

## Үүнд:

Анги удирдсан багш ES3510.......ES40...... Үйл ажиллагааны жагсаалтаас **шалгалтын дүн**-г сонгоход дараах цонх нээгдэнэ.

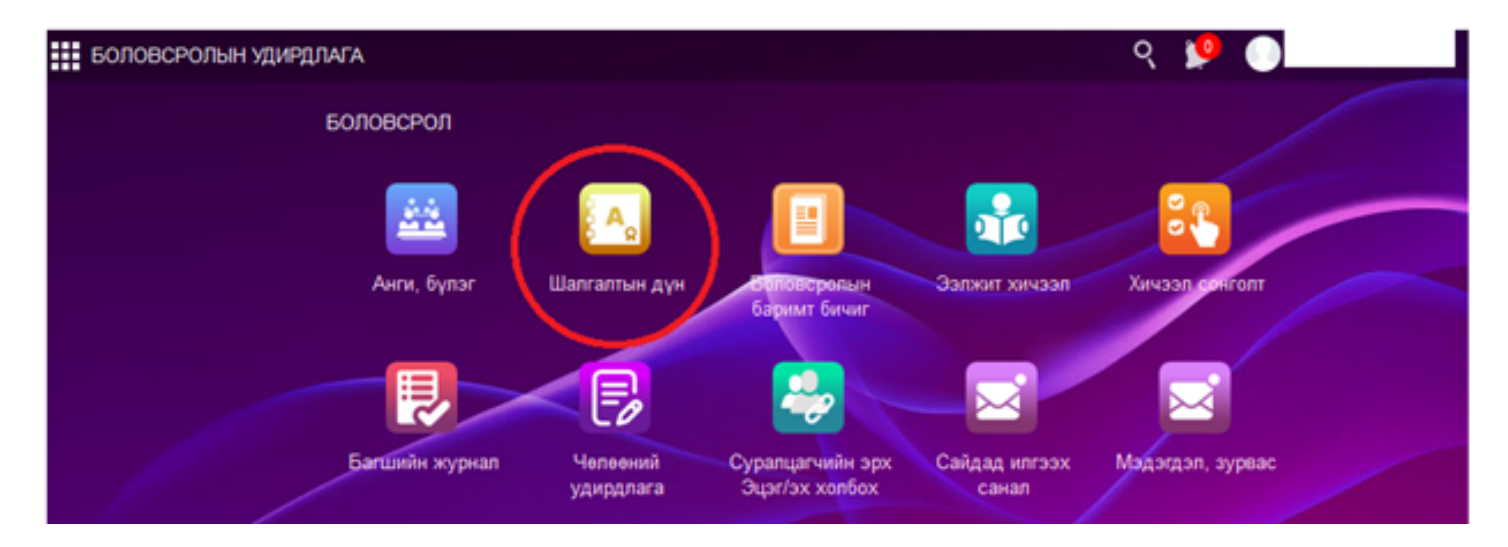

Шалгалтын бүртгэлийг сонгох хичээлийн хувьд хичээлийн сонголтыг хийж суралцагчийн бүртгэлийг бүртгэх товчоор хийнэ.

Сонгох шалгалтын хувьд нэг суралцагчийг нэг сонгон шалгалтанд бүртгүүлэх боломжтой.

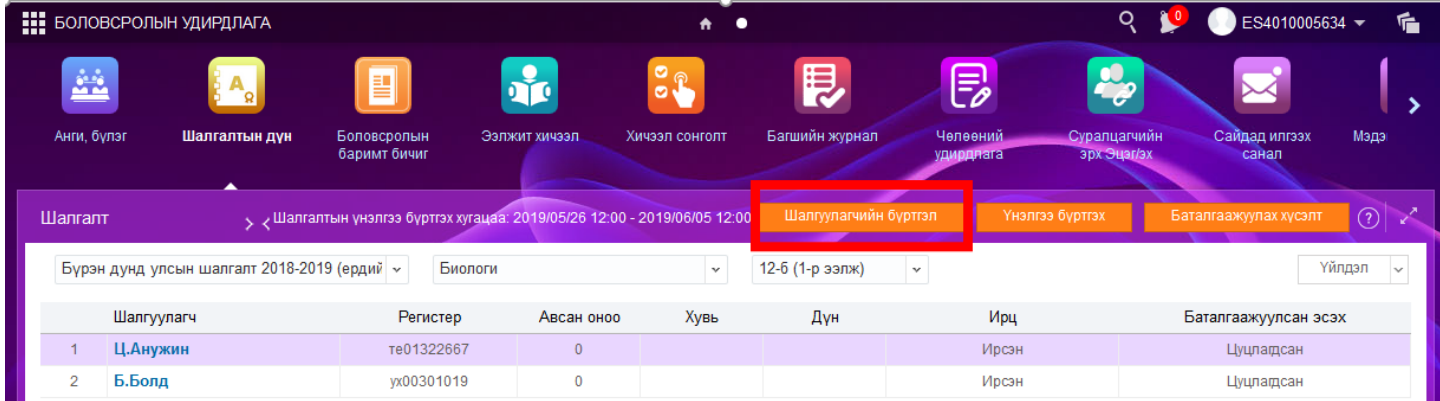

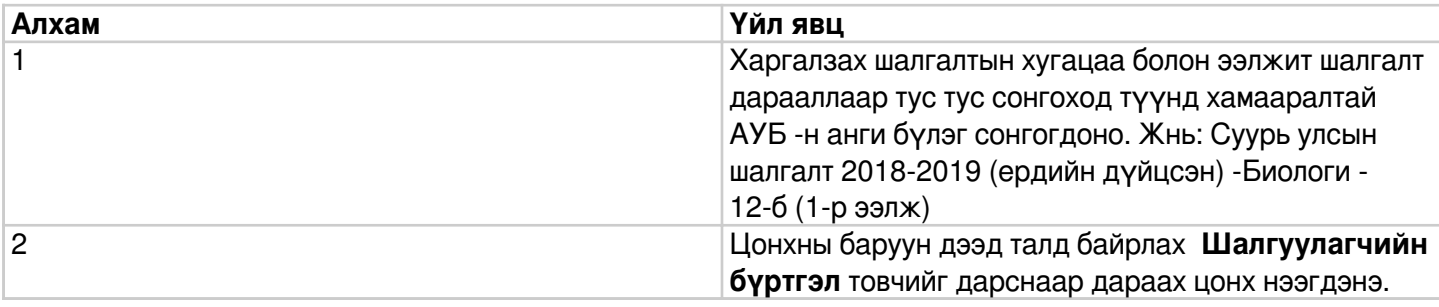

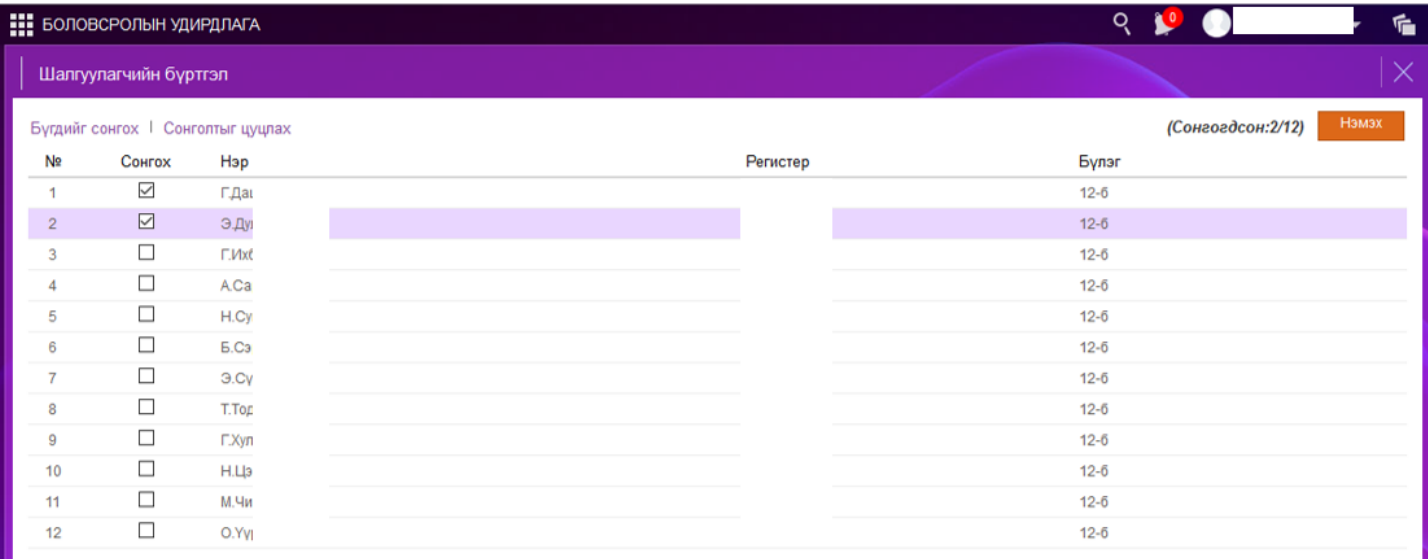

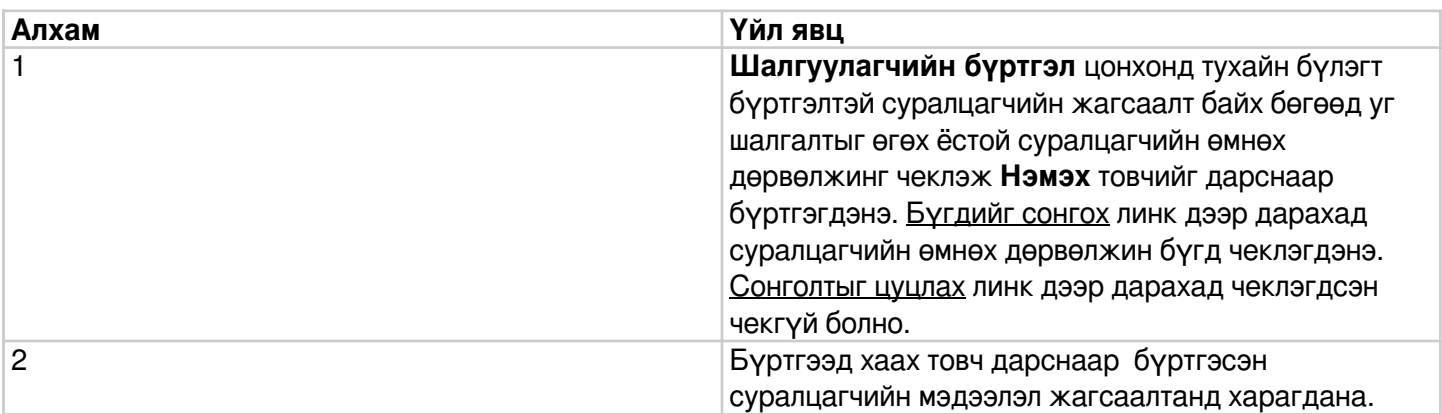

## **0.3 Шалгуулагч бүртгэх**

## **Шалгуулагч бүртгэх**

## **Шалгалтын шалгуулагчийн бүртгэлийг хийхээс өмнө дараах үйлдлийг анхаарах нь:**

•Батлагдсан, идэвхитэй суралцагчид шалгалтанд бүртгүүлэх боломжтой.

•Бүртгэхдээ нэг нэгээр эсвэл олноор нь бүртгэж болно.

- •Бүртгэл хийгдсэн суралцагчийг дахин бүртгэх боломжгүй.
- •Шалгалтанд бүртгэлтэй суралцагчийн хувьд шилжилт хөдөлгөөн хийх боломжгүй.
- •Зөвхөн шалгалтанд бүртгэгдсэн суралцагчид үнэлгээ бүртгэх боломжтой.

•Тухайн суралцагчийн хувьд зөвхөн нэг Сонгох шалгалтанд бүртгүүлэх боломжтой. Хэрэв буруу сонгох шалгалтанд бүртгэгдсэн бол тухайн шалгалтын бүртгэлээс хассаны дараа өөр сонгох шалгалтанд бүртгэнэ.

## **Шалгалтын ирц, үнэлгээ бүртгэх**

Шалгалтын ирц нь дараах төлөвтэй байна.

- •Ирсэн
- •Чөлөөлөгдсөн
- •Тасалсан
- Ирсэн төлөв сонгогдсон үед
- •Үнэлгээ бүртгэх боломжтой.
- Чөлөөлөгдсөн төлөв сонгогдсон үед
- •Үнэлгээ бүртгэх боломжтой. /Сургуулийн шалгалтын комисс шийдвэрлэнэ./
- •Тасалсан төлөв сонгогдсон үед
- •Үнэлгээ 0 оноогоор автоматаар бүртгэгдэж засварлах боломжгүй байна.
- •Ирцийн төлөв солигдоход бүртгэгдсэн үнэлгээг дахин оруулах шаардлагатай.
- •Шалгалтын үнэлгээг бүртгэж хадгалахад тухайн үнэлгээ шууд батлагдана.

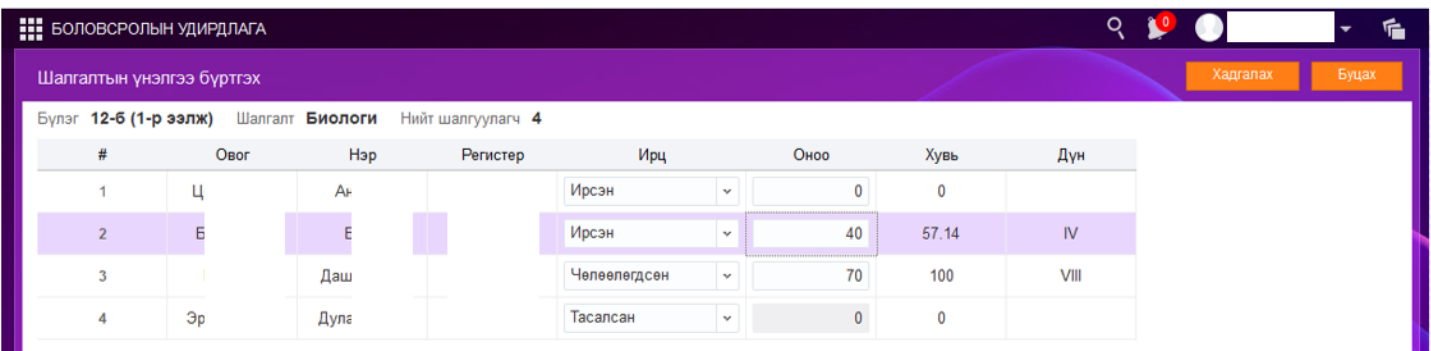

## **0.5 Шалгалтын дүн залруулах**

## **Шалгалтын дүнг залруулах**

Шалгалтын дүнг залруулахын тулд тухайн шалгалтын бүртгэлийн баталгаажуулсан эсэх баганад төлөвөөс хамааран залруулах боломжтой.

**1. Батлагдаагүй** болон **цуцлагдсан** төлөвтэй бол анги удирдсан багш шалгалтын дүн модулиас **Үйлдэл** цэсээс **шалгуулагч хасах** үйлдлээр хасна. Суралцагчийг шалгалтын бүртгэлээс нэг нэгээр нь хасна. Шалгуулагч хасах үед баталгаажуулах цонх гарах ба зөвшөөрсөн тохиолдолд тухайн шалгуулагчийн шалгалтын үнэлгээ автоматаар хасагдана. Дараах цонх гарч ирж баталгаажуулна хасна.

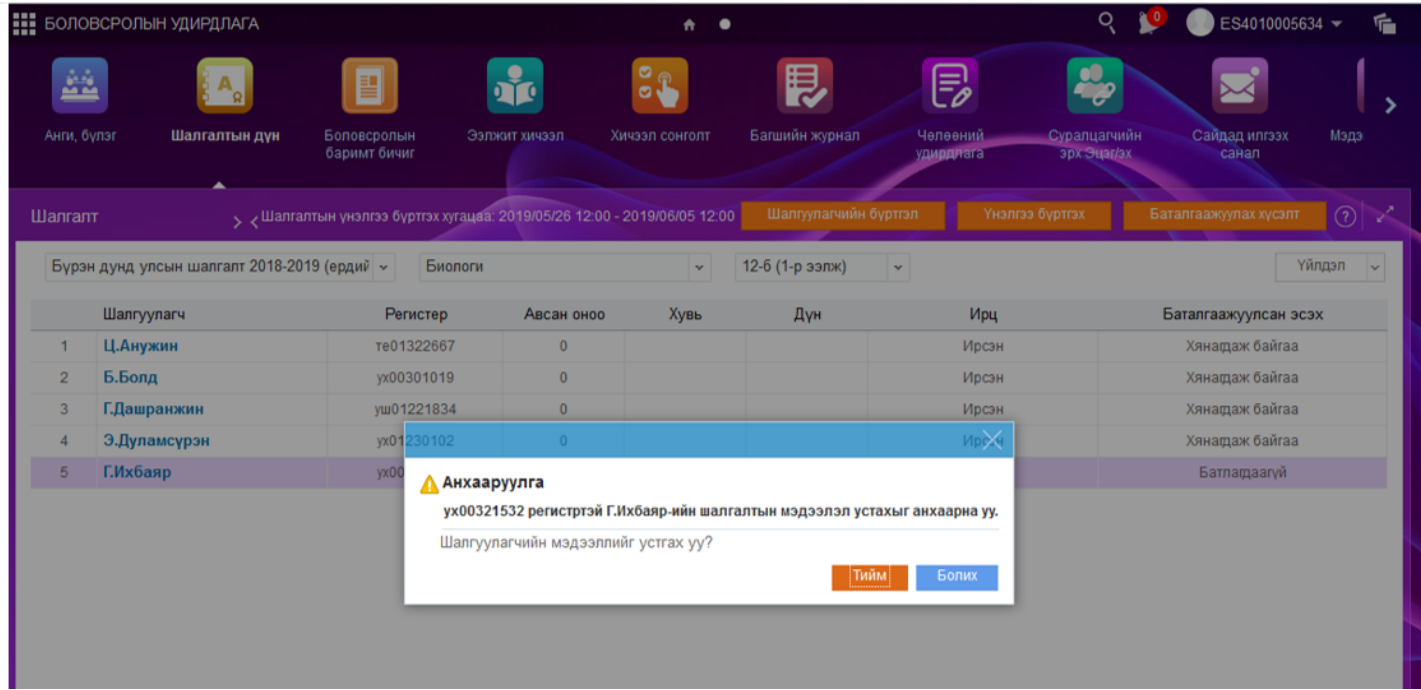

2. **Хянагдаж байгаа** төлөвтэй бол БСУГ -ын мэргэжилтэнгээр цуцлуулсан тохиолдолд үнэлгээг залруулах боломжтой.

## **0.6 Шалгалтын дүн баталгаажуулах хүсэлт илгээх**

## **Шалгалтын дүн баталгаажуулах хүсэлт илгээх**

Суралцагчдийн шалгалтын дүнг оруулж хадгалсны дараа Шалгалтын комисс тус мэдээллээ харьяалах Боловсролын газар руу илгээнэ.

# *Уг үйлдэл зөвхөн улсын шалгалтын бүртгэлд хамааралтай үйл ажиллагаа болно.*

1. Шалгалтын дүн талбарын дээр байрлах **Баталгаажуулах хүсэлт** товч дээр дарна.

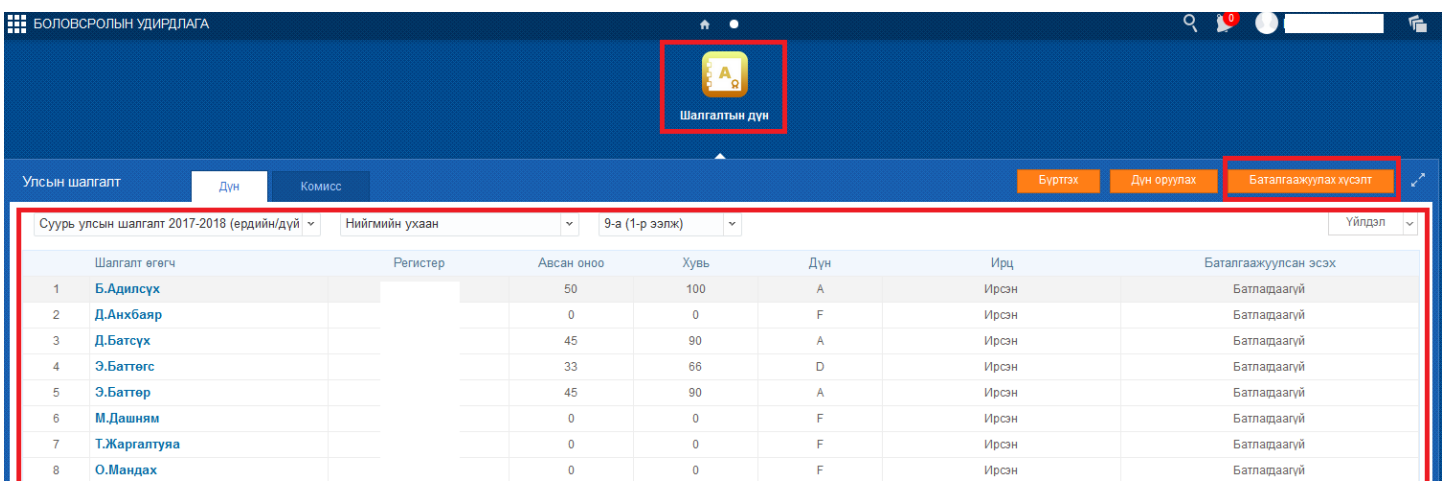

2. Дүн баталгаажуулах баталгаажуулалтын цонх гарч ирнэ.

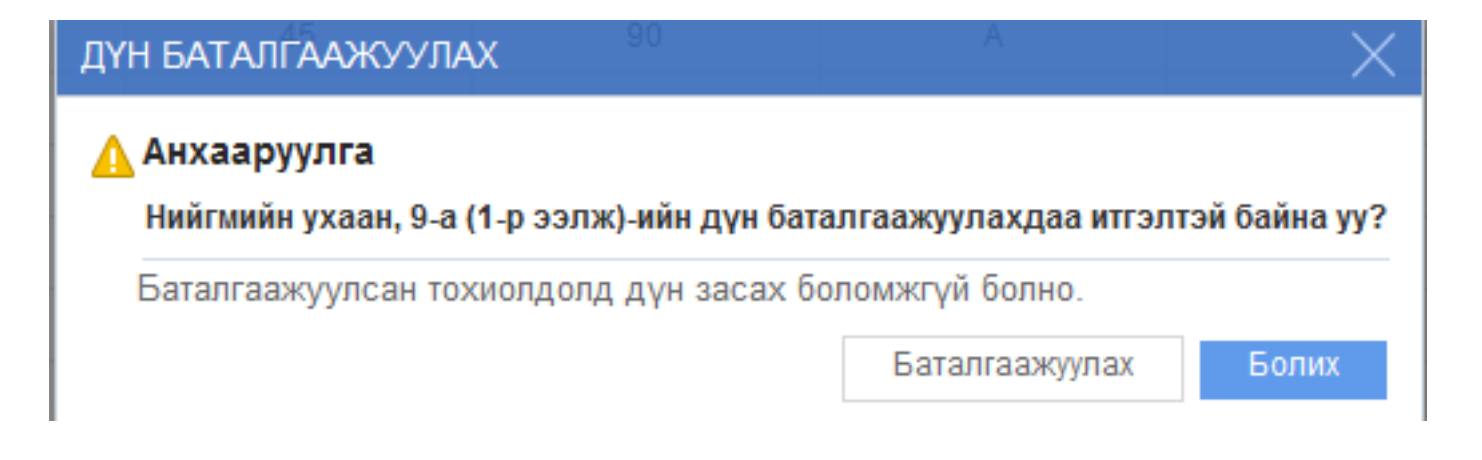

3. Баталгаажуулах товч дээр дарснаар, суралцагчдийн шалгалтын дүн амжилттай илгээгдэж, Баталгаажуулсан эсэх багана Хянагдаж буй төлөвтэй болно.

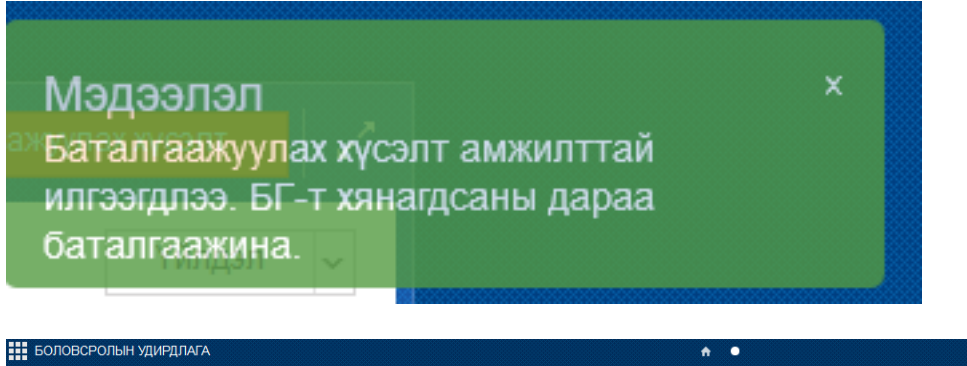

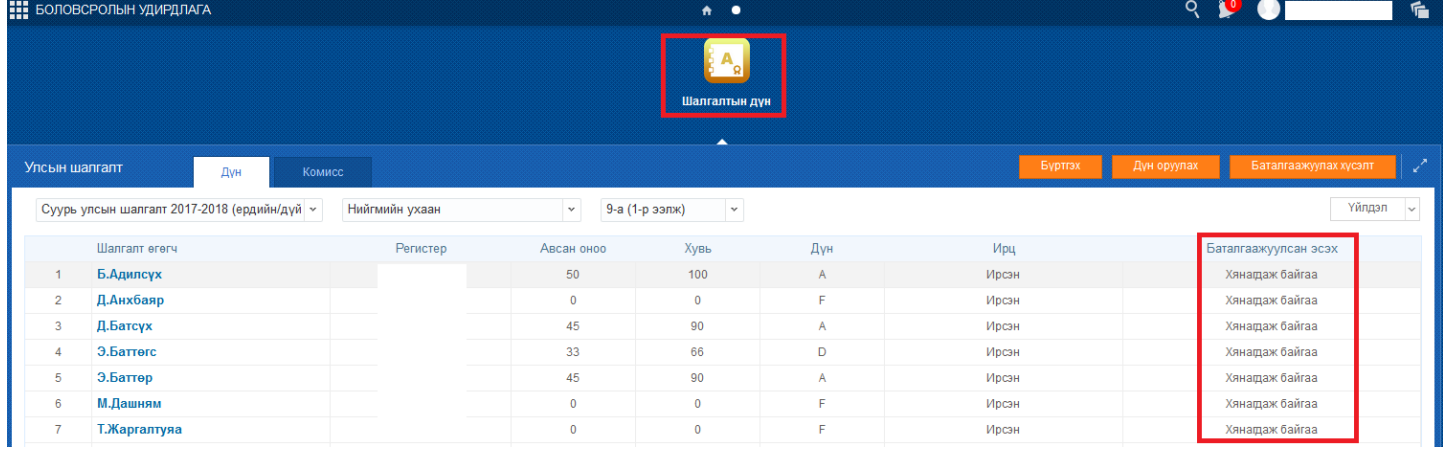